# How to use the Kiroro Webstore

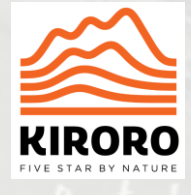

### **Step 1 – Click "Buy Now" to enter the Web Store**

<https://webstore.kiroro.co.jp/en/>

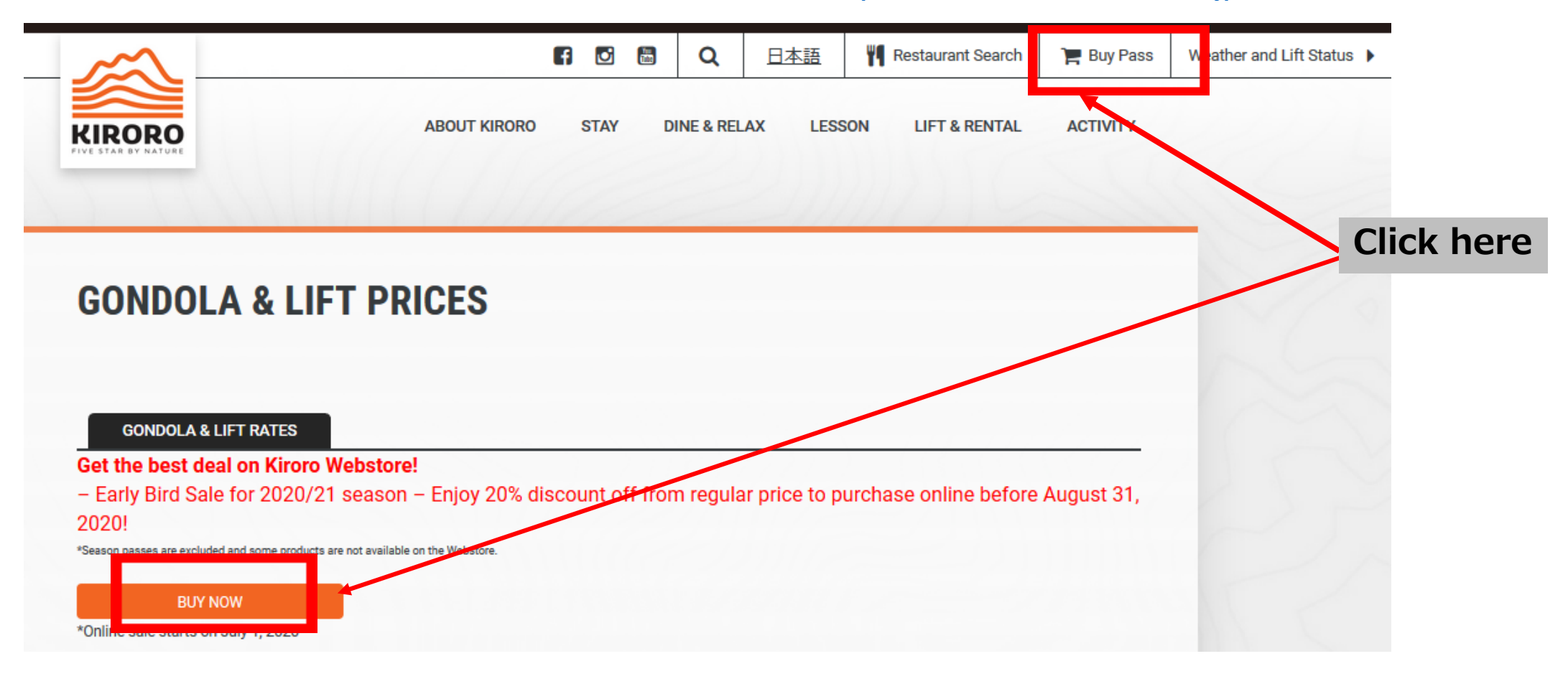

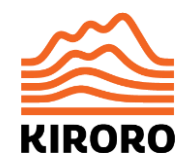

## **Step 2 – Click "JOIN/LOGIN"**

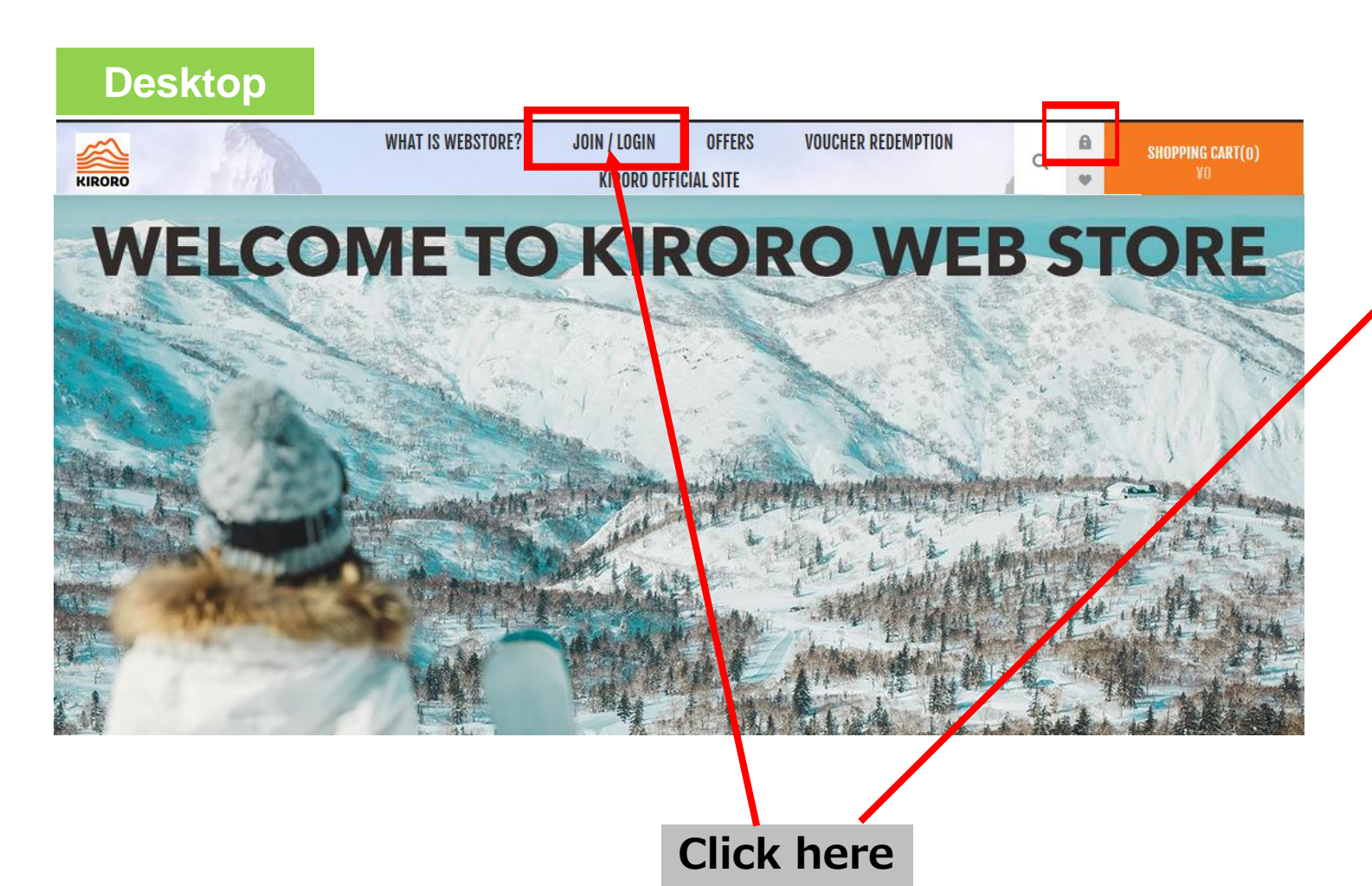

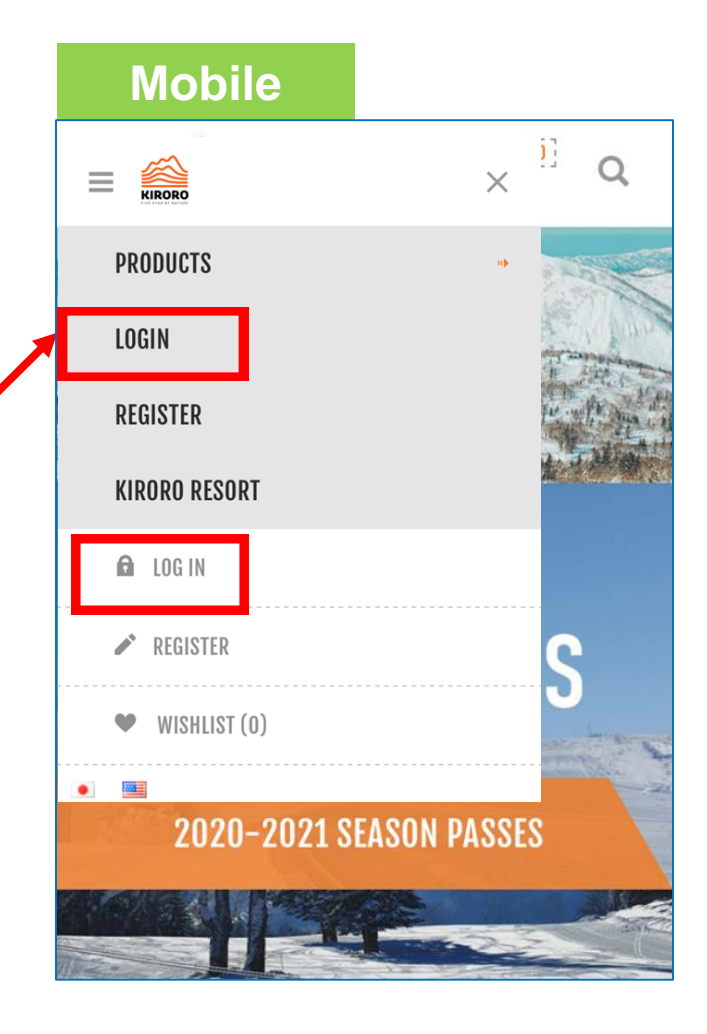

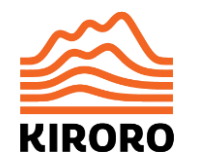

## **Step 3 – Register or Login**

### **WELCOME, PLEASE SIGN IN!**

#### **Even if you don't purchase right away, Please register (free) first.**

#### **NEW CUSTOMER**

By creating an account on our website you will be able to shop faster, be up to date on an orders status, and keep track of the orders you have previously made.

#### **If you are already registered, log in & shop.**

**LOG IN** 

#### **RETURNING CUSTOMER**

#### **EMAIL:**

aki.kurihara@sheratonkiroro.com

#### **PASSWORD:**

----------

Remember me?

Forgot password?

**REGISTER** 

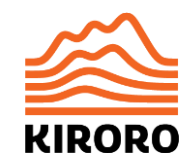

### **Enter the required fields and register.**

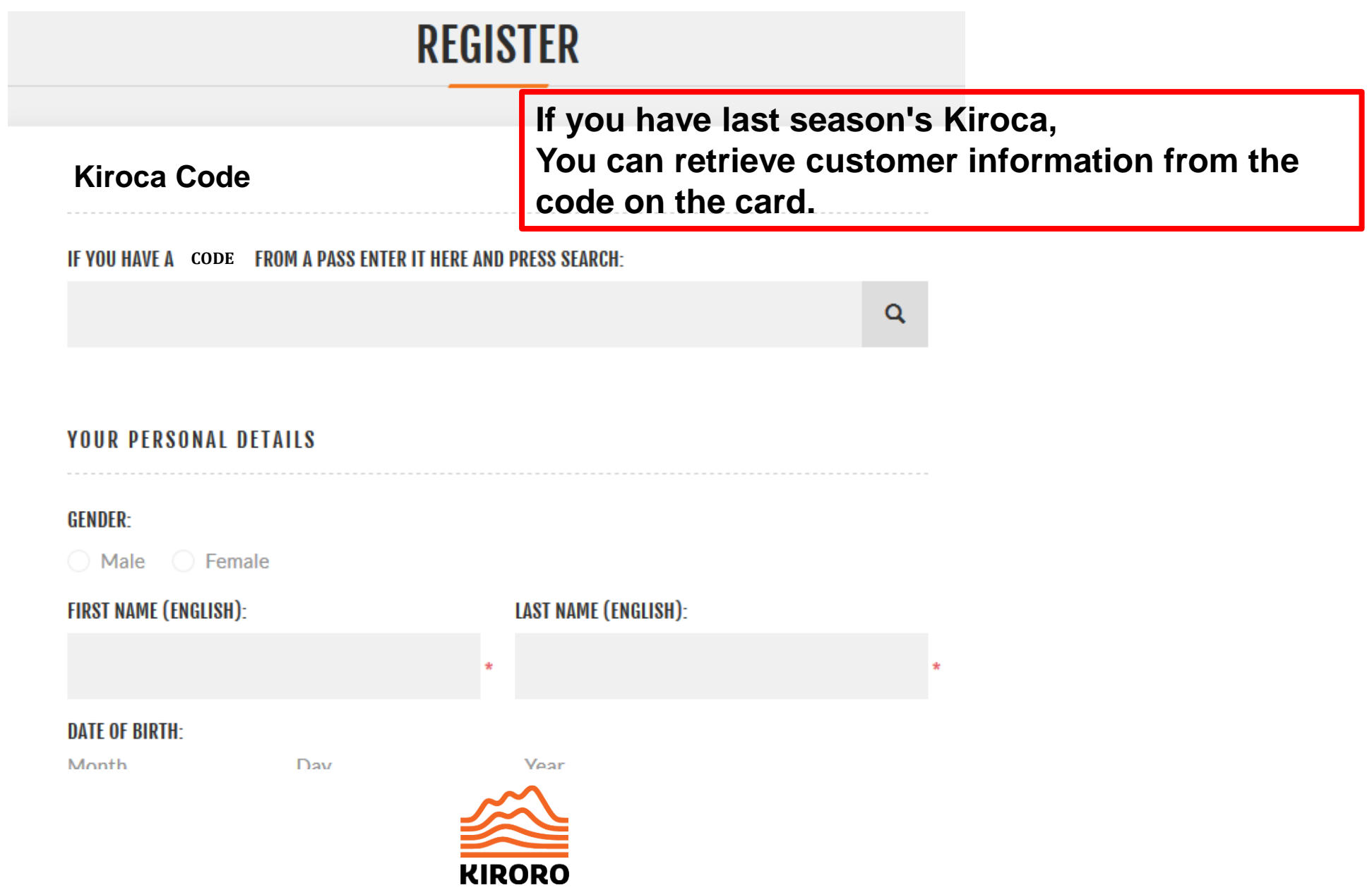

## **Step 4 – Select your purchase**

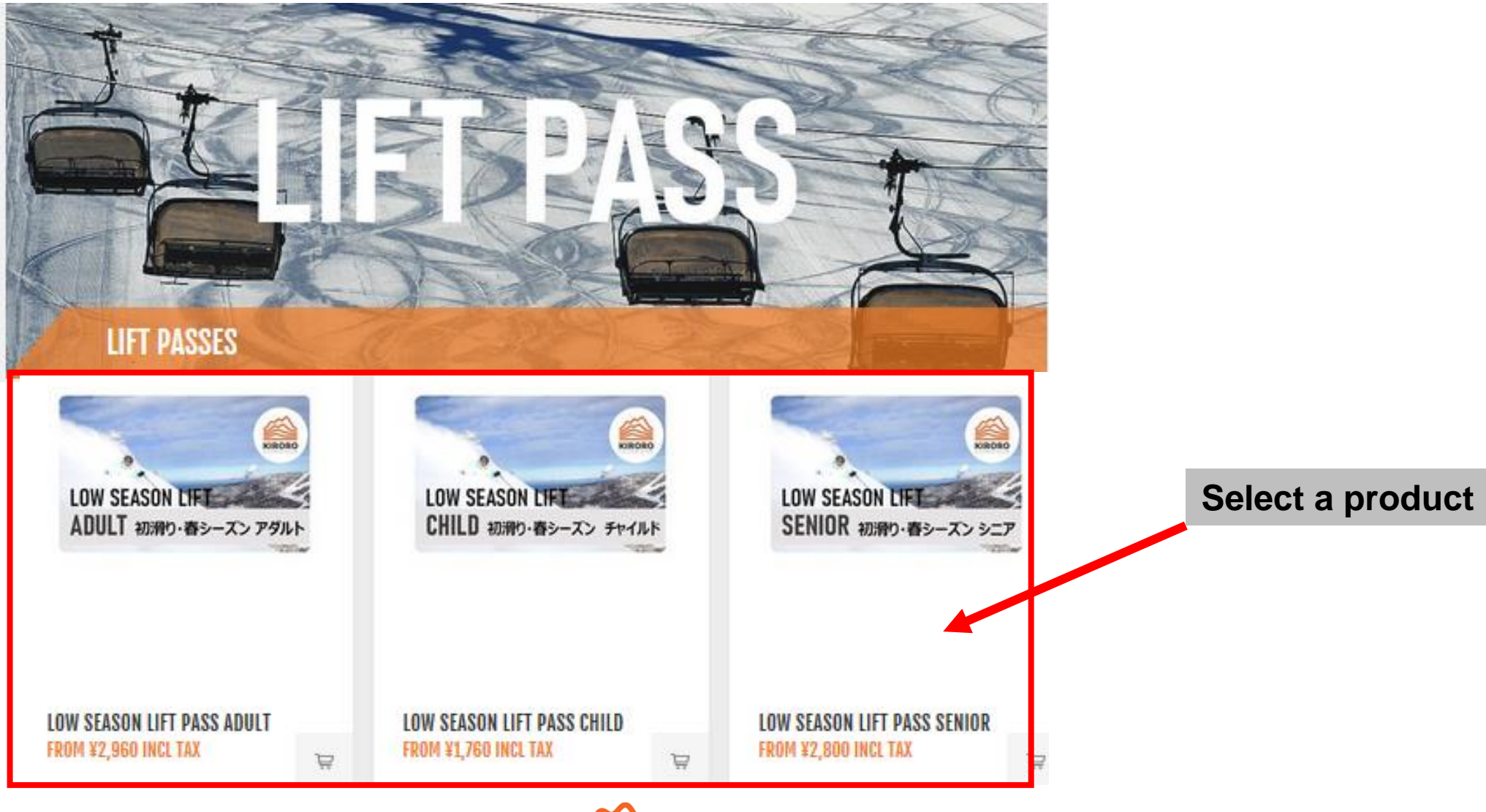

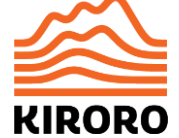

## **Step 5 – Add other members to your group**

### **Add new person details**

- 1. Click the "+" button to add new group members.
- 2. Enter details then click "ADD NEW".
- 3. New group members appear on the drop-down list.

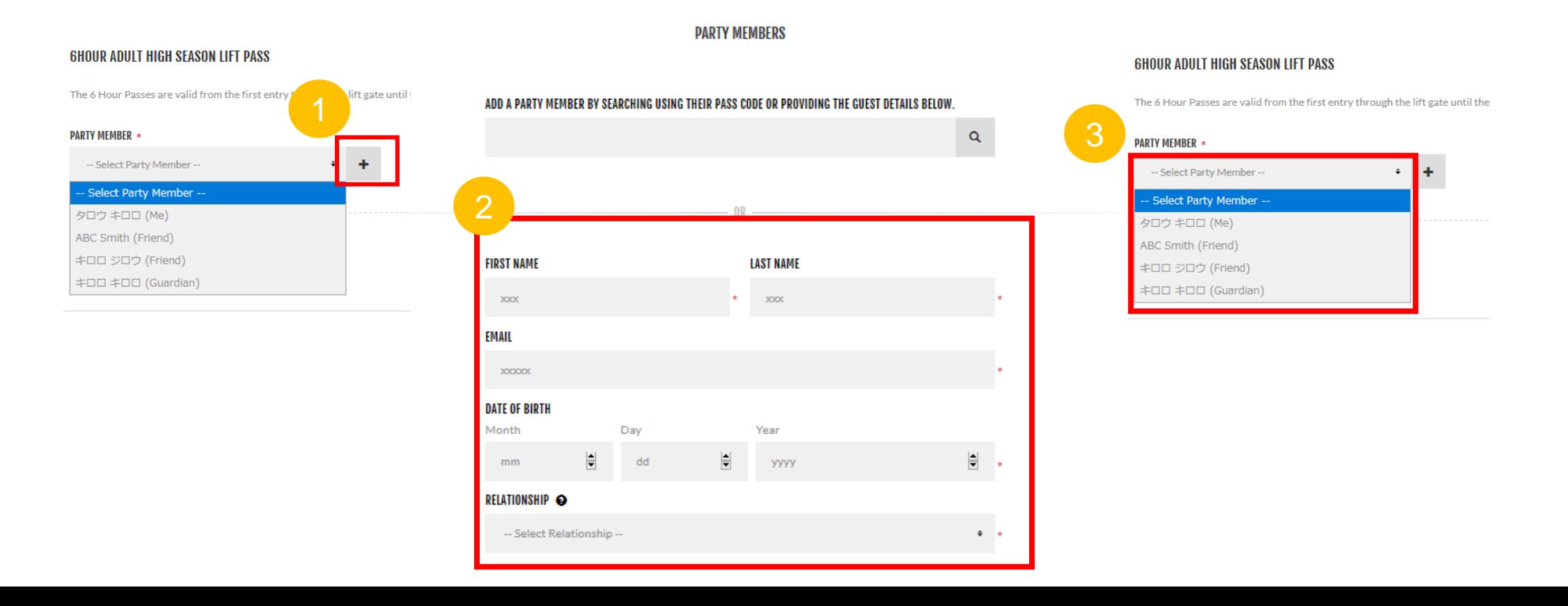

## **Step 6 – Select party members and quantity**

- 1. Select party members
- 2. Choose the quantity you need
- 3. Click "ADD TO CART"

Note that you need to purchase child/senior/youth/adult passes separately, the system does not recognize the age of each party member.

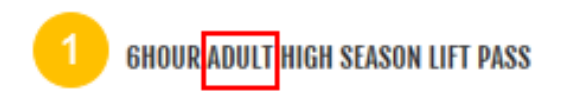

The 6 Hour Passes are valid from the first entry through the lift gate until the time period ends

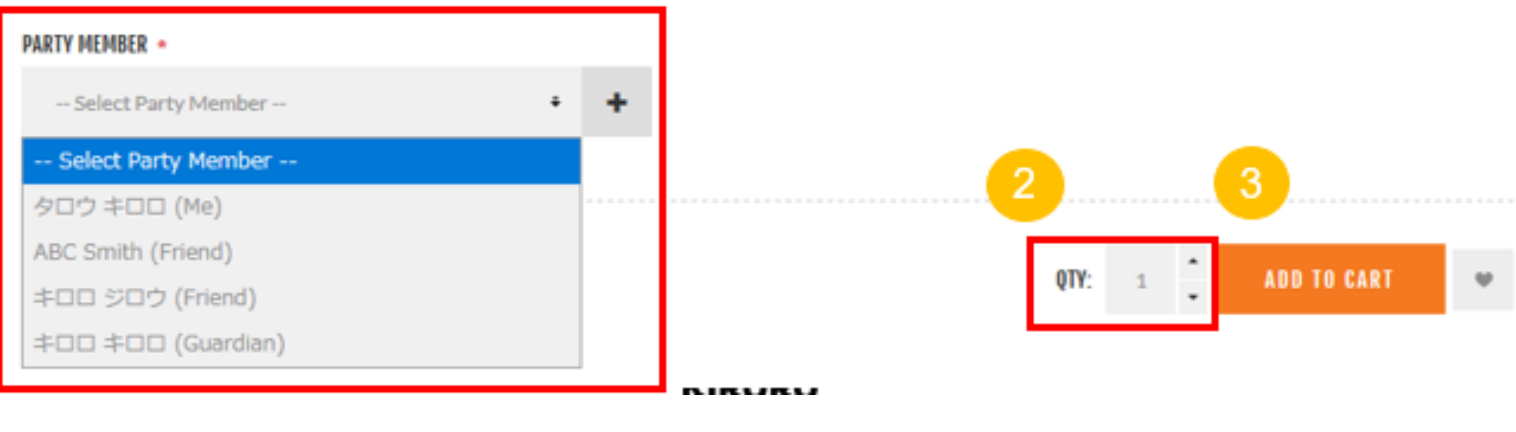

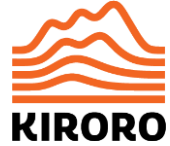

## **Step 7 – Checkout**

- Review your purchases by clicking on Shopping cart.
- Check each purchase corresponds to the correct age category, and season. For example – child members need a child lift pass.
- Once you are satisfied your purchases are correct, click "CHECKOUT"

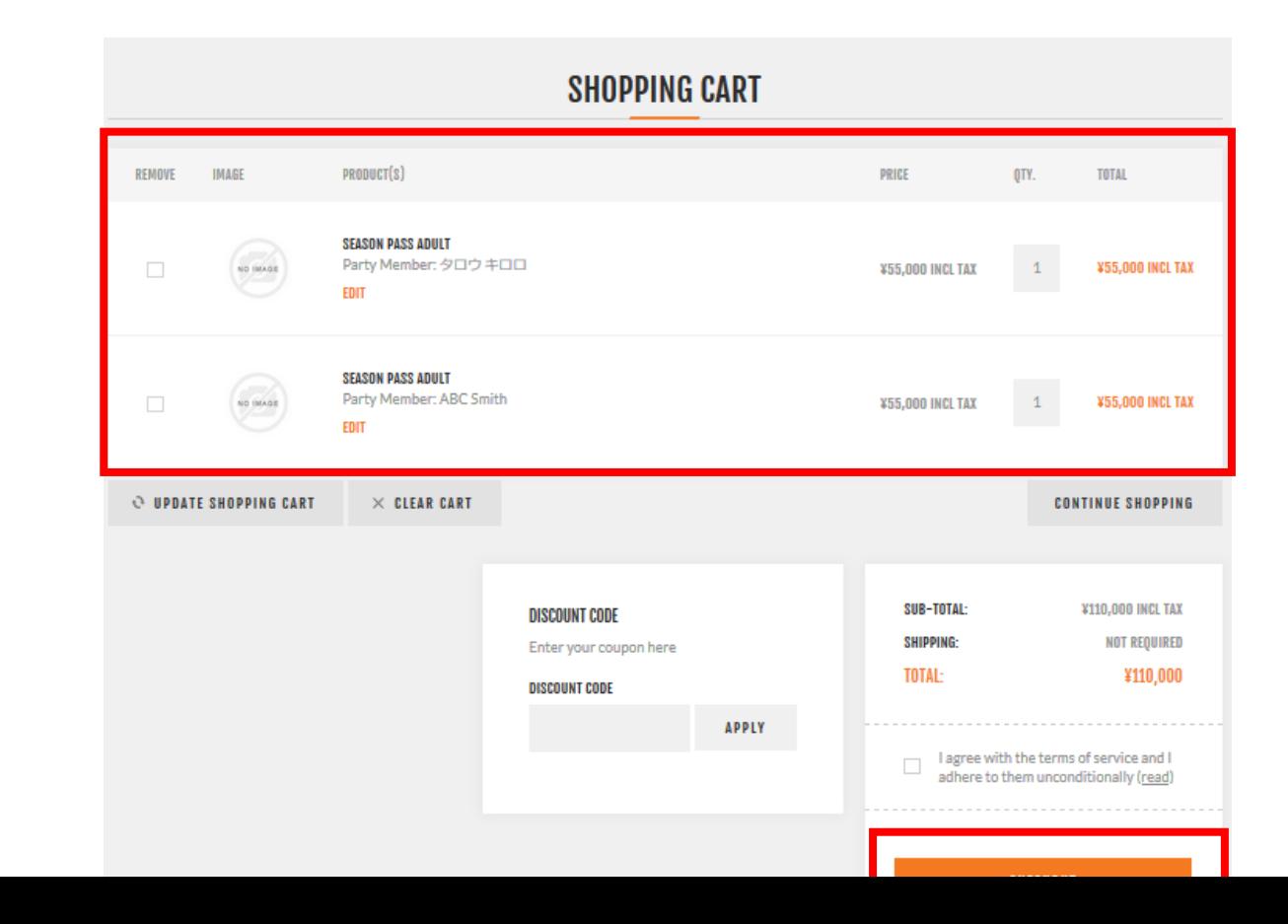

## **Step 8 – Confirm purchase**

- Before confirming your order, please check again that all purchases are correct.
- Note that
	- Each purchase has the correct quantity, and matches the party member (these are not transferrable)
	- Party member purchases are appropriate for the age of the member
	- That purchases are bought for the correct season

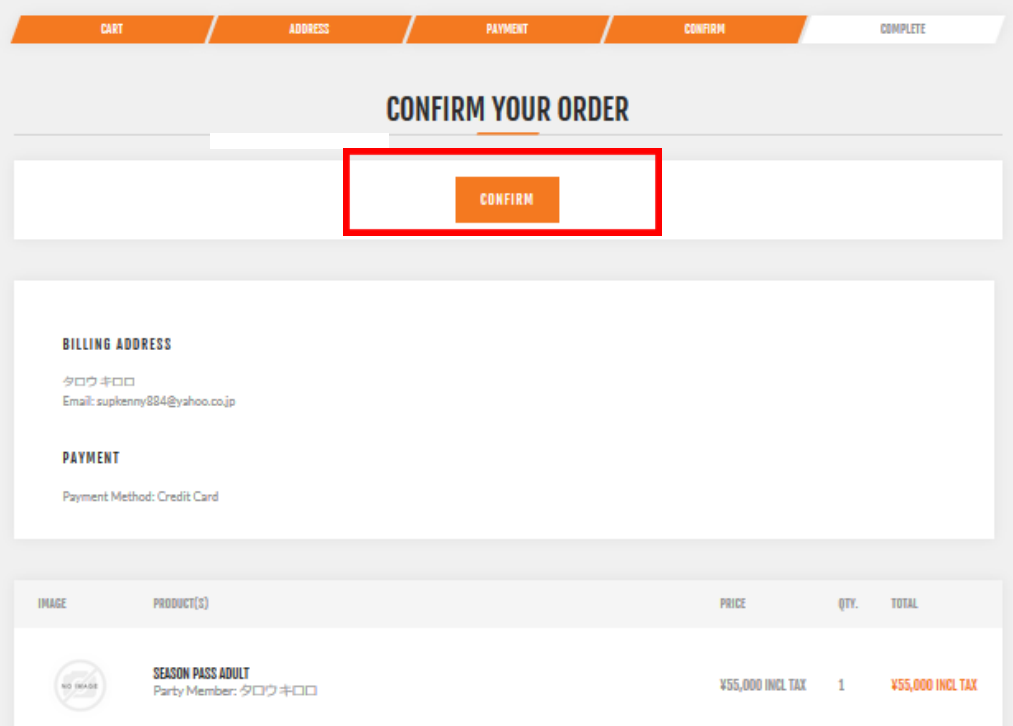

## **Step 9 – Credit card payment**

• Enter your credit card details, click on proceed then wait until your browser shows the confirmation page.

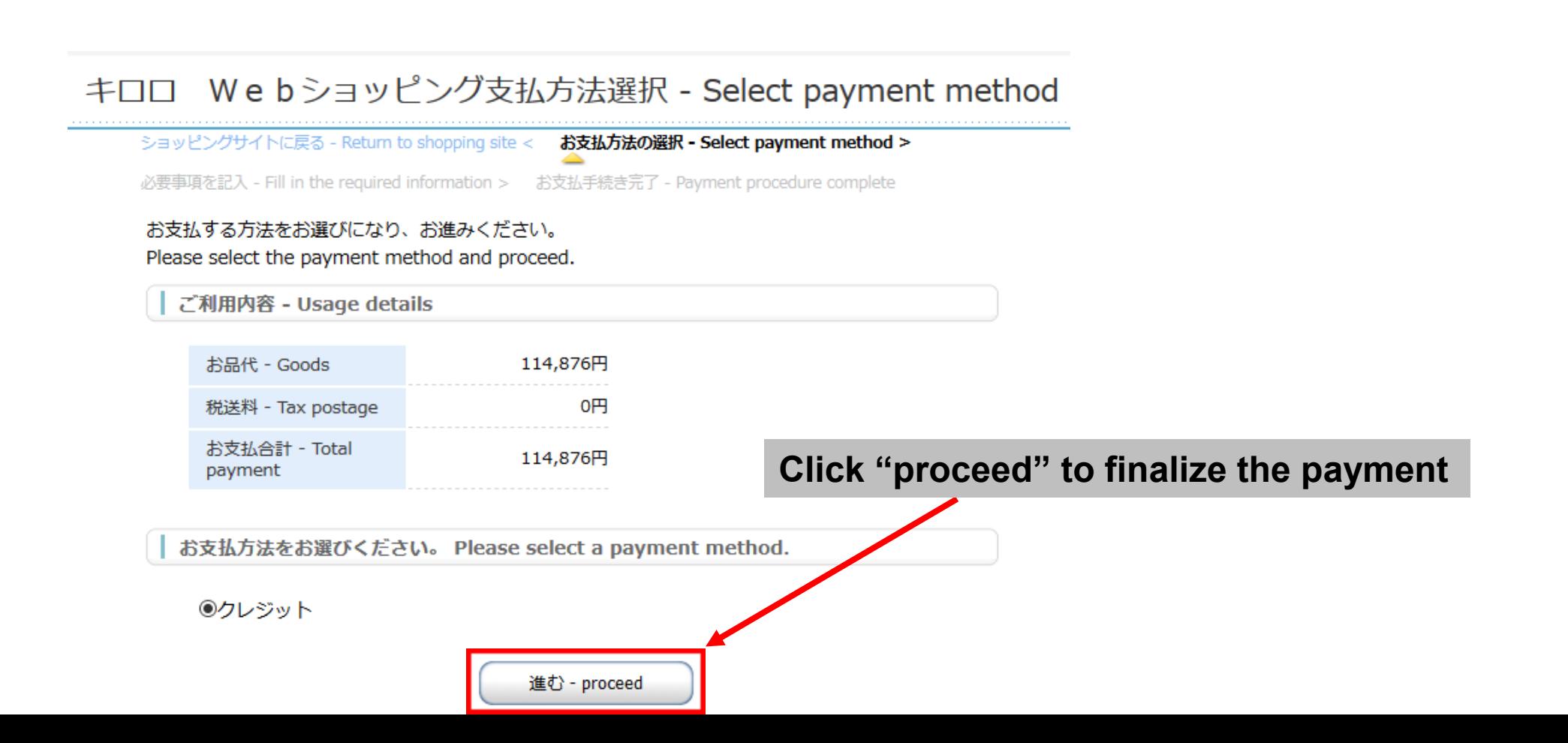

## **Step 10 – Purchase confirmation**

• You will receive a confirmation e-mail and barcode.

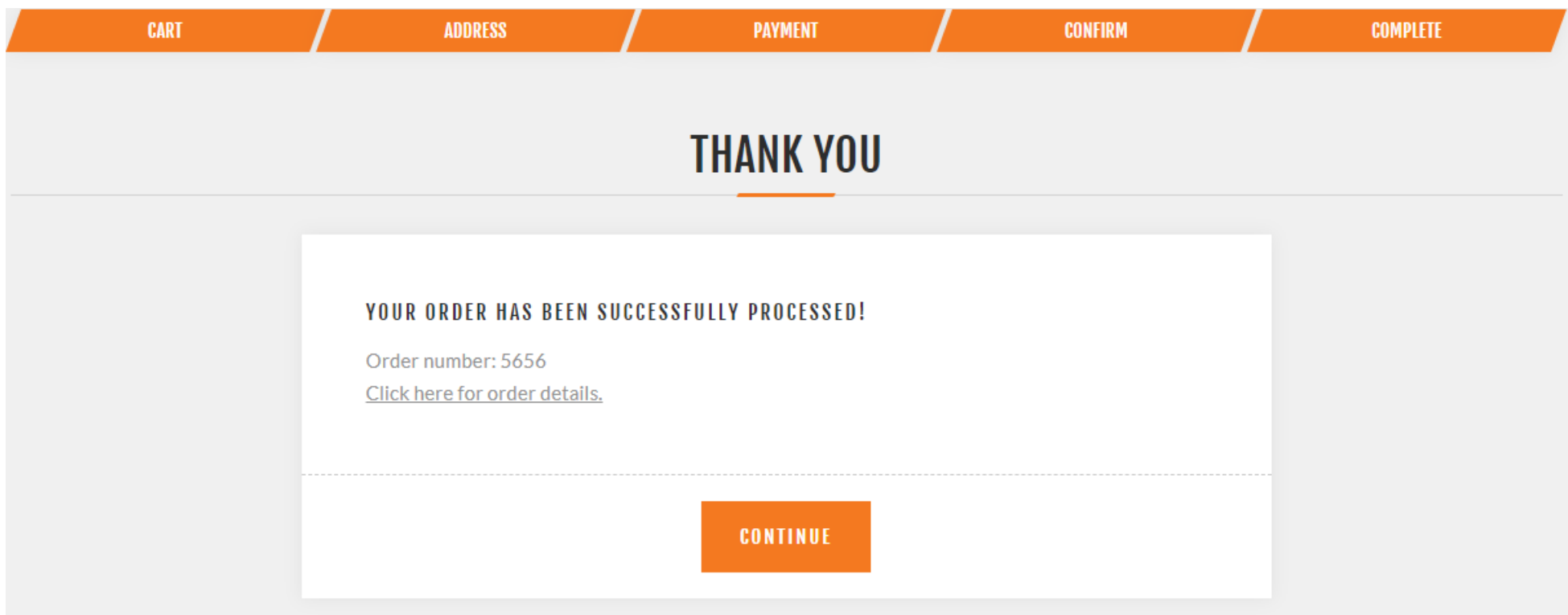

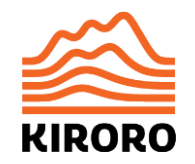

# **Step 11 – Collecting your purchases**

If you already have a Kiroca, you are ready to ski. Any purchases will be automatically loaded to your card.

Otherwise, scan your e-mail barcode at the Online Pass Pickup machine in the Mountain Center Lobby to receive your new Kiroca.

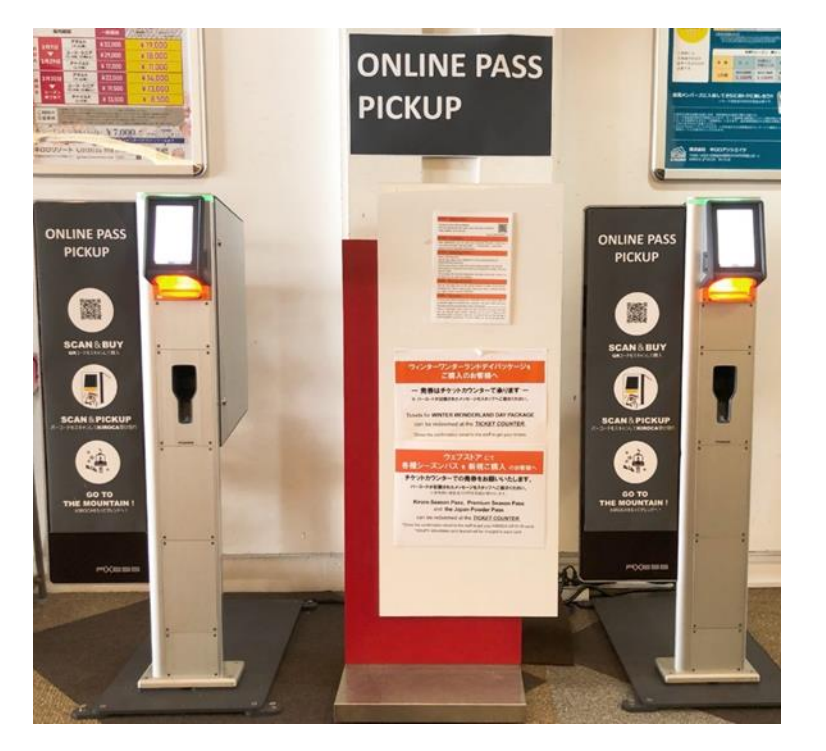

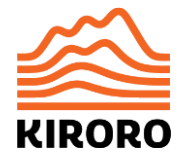

# Keep your Kiroca in your left chest pocket or left sleeve & enjoy!

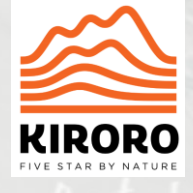